# *4*2 **1** 0011 0010 1010 1101 0001 0100 1011 Radiology MRI Service Center

*Online Statement Guide*

- The Radiology MRI Service Center has online statements for user charges.
- The new Hopkins One SAP system provides the statements needed to reconcile expense charges to your account.
- e staten<br> **1**<br> **12**<br> **12**<br> **12**<br> **12**<br> **12**<br> **12**<br> **12**<br> **12**<br> **12**<br> **12**<br> **12**<br> **12**<br> **12**<br> **12** • Any Administrative Support personnel in your Division with report user roles assigned them can access the SAP system.
- es the statements<br> *x* our Division<br> *x* ceess the SAP<br>
m. See what the<br>
in the following  $\frac{1}{\sqrt{1-\frac{1}{2}}}$ • This guide will assist you in retrieving them. See what the statement looks like and how you get to it in the following slides.

#### 0011 0010 1010 1101 0001 0100 1011 Radiology MRI Service Center *Your Online Statement Looks Like This.*

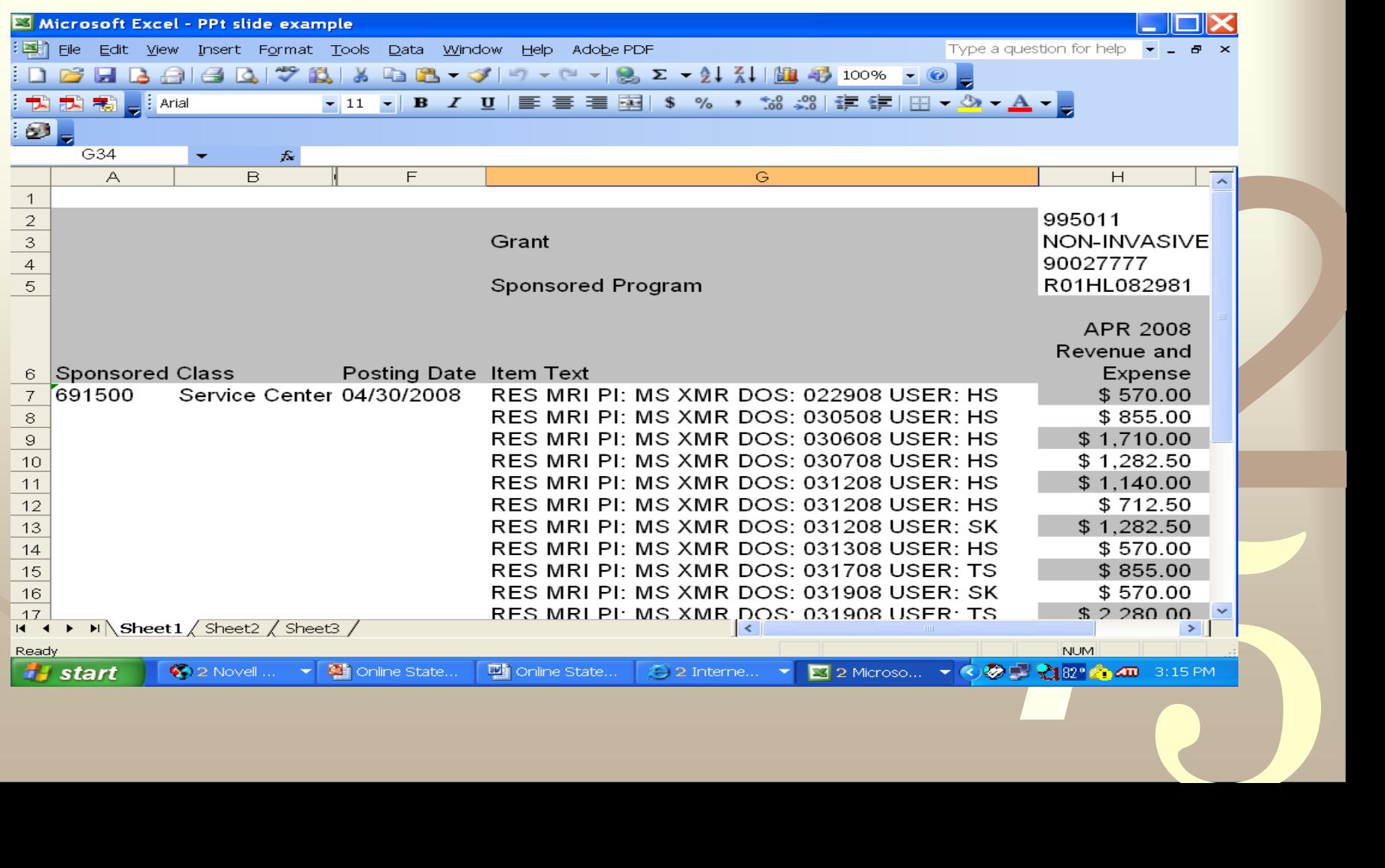

- The statement has your grant number, I/O number and grant name.
- It indicates the general ledger number **691500** and expense line item name of "**service center**".
- nd exp<br>
<u>center</u><br>
<u>date of</u> • In addition, the statement identifies the **service center** used, **PI on the grant** charged, **scanner used**, **date of service**, and **actual user of the scanner**.
- **100** and expense<br> **1221**<br> **1221**<br> **1221**<br> **1221**<br> **1221**<br> **1221**<br> **1221**<br> **1221**<br> **1221**<br> **1221**<br> **1221**<br> **1221**<br> **1221**<br> **1231** 5 • Each charge has an accompanying charge sheet that users are to return to the Division Admin for reconciling the account.

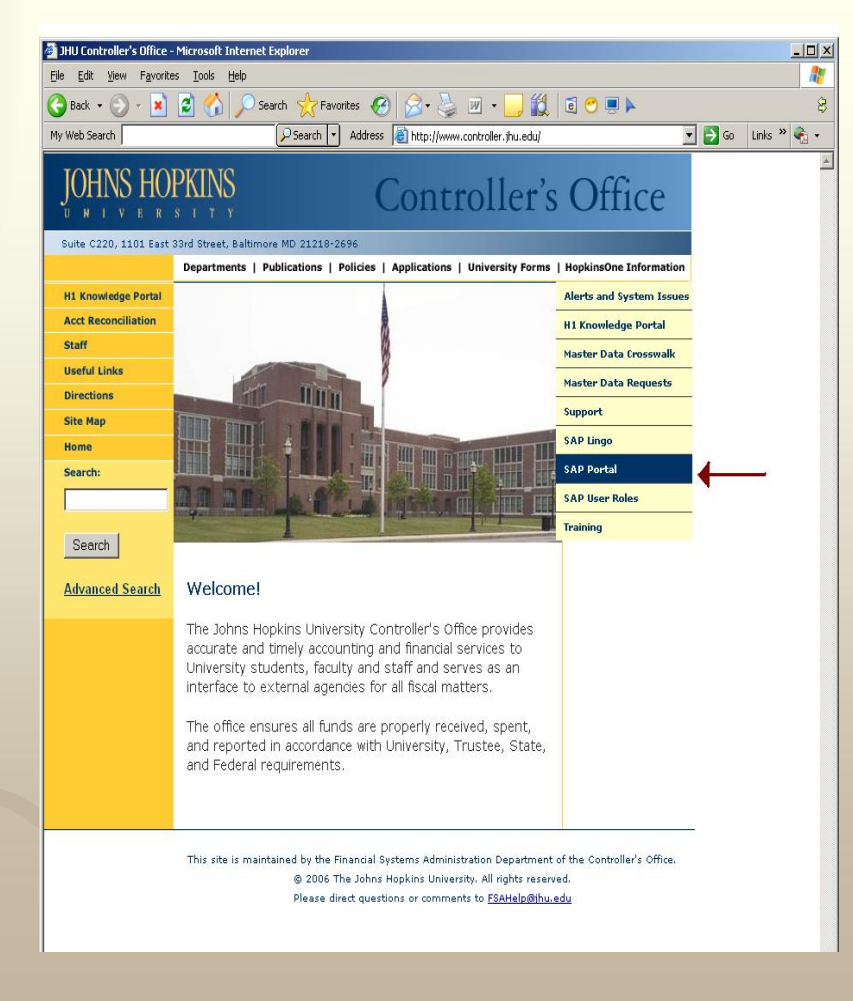

- Access the JHU Controller's website at **[http://www.finance.jhu.edu](http://www.finance.jhu.edu/)**
- France, jhu.edu<br>
One" click "SAP<br>
APP der<br>
click
' Under the header "Hopkins One" click "SAP Portal".

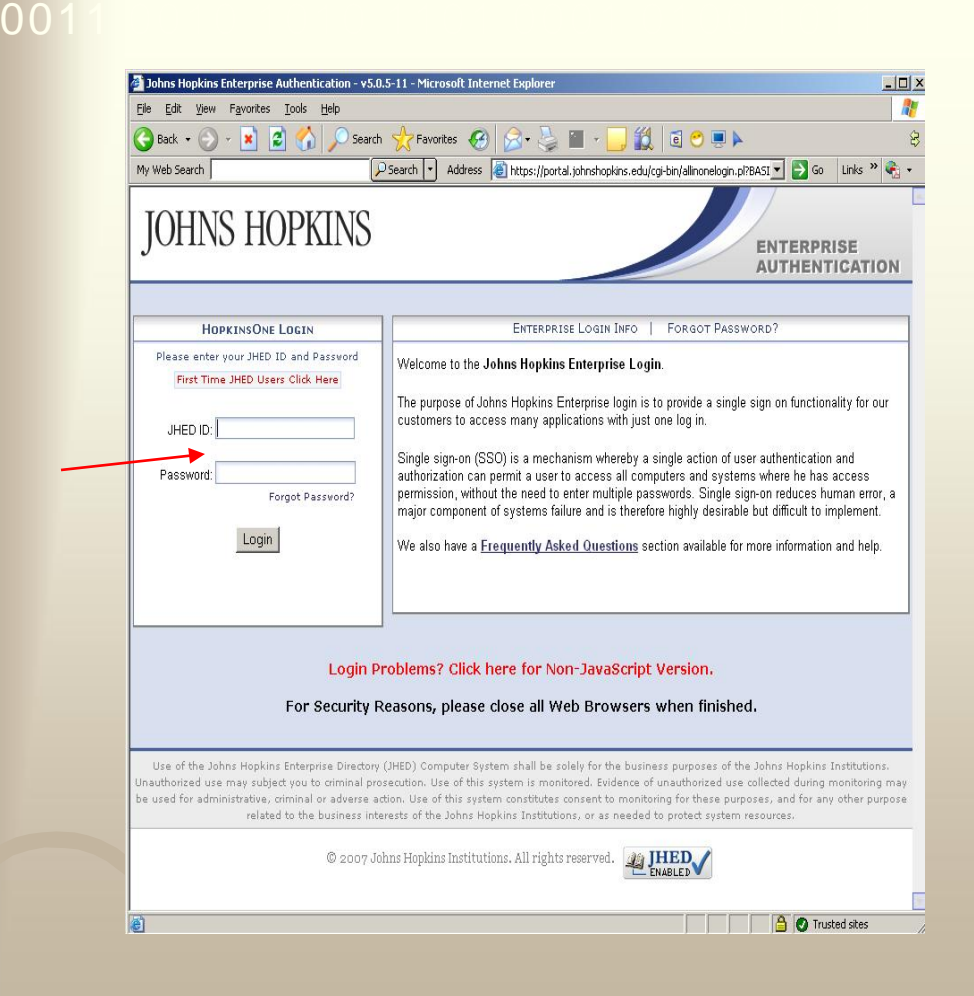

User ID and rd. **1** JHED User ID and Log into Hopkins One (SAP) with your Password.

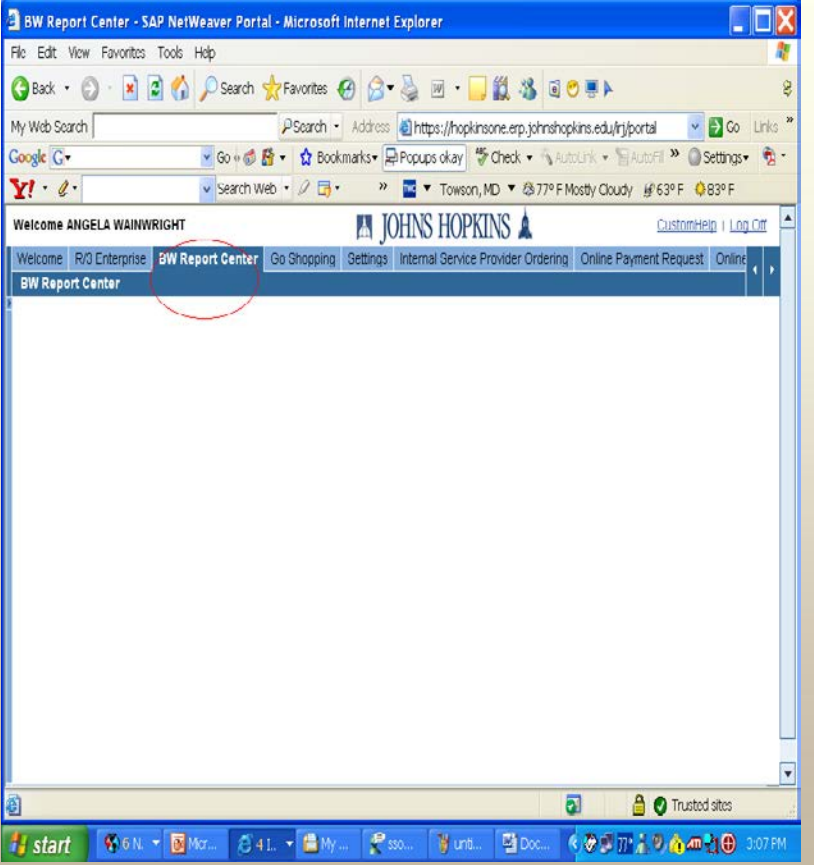

*4*2 **1**<br> **1**<br> **1**<br> **1**<br> **1**<br> **1**<br> **1**<br> **1** • **Once the frame opens, click the tab "BW Report Center", (circled in red).**

#### 0011 0010 1010 1101 0001 0100 1011 *(Sponsored Accounts )*

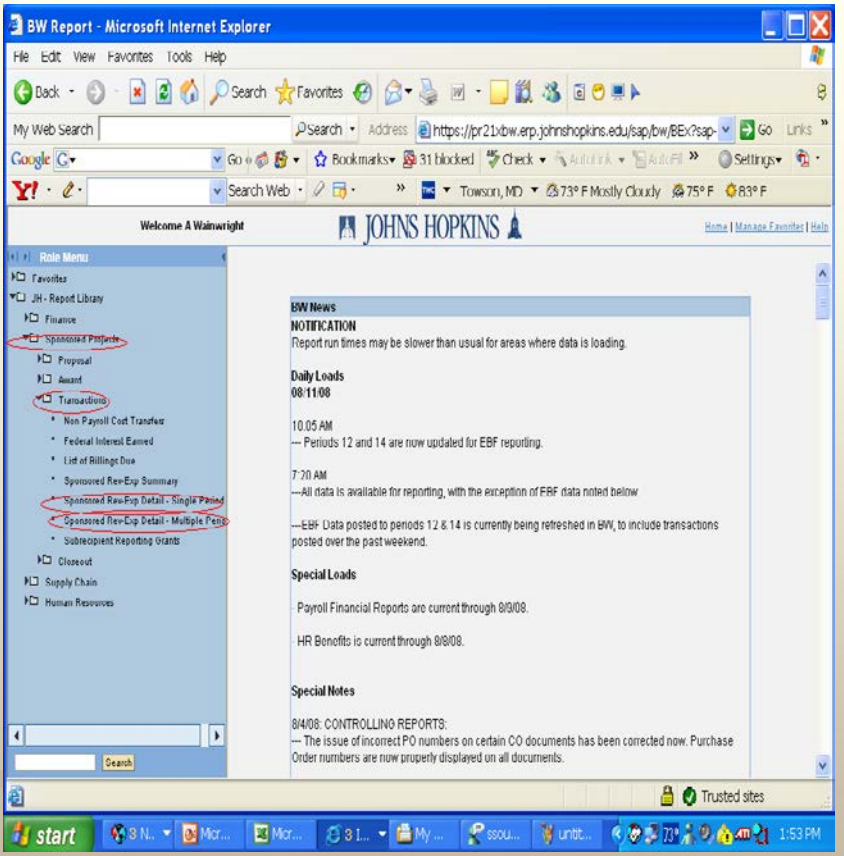

- **Example 12**<br> **Example 18 AIRC**<br> **Example 18 AIRC order Projects**<br> **Azions**<br> **Projects**<br> **Projects**<br> **Projects**<br> **Projects**<br> **Projects**<br> **Projects**<br> **Projects**<br> **Projects**<br> **Projects** window, follow the steps<br>below.<br>(1) Click on the **JHU**<br>Report Library • Once the Business Warehouse Report Center (BW) opens in a new below.
- (1) Click on the **JHU Report Library**
- **(2) Sponsored Projects**
- **(3) Transactions**
- 5 • (4)**Sponsored Rev-Exp Detail - Single/Multiple**

#### 0011 0010 1010 1101 0001 0100 1011 *(Sponsored Accounts )*

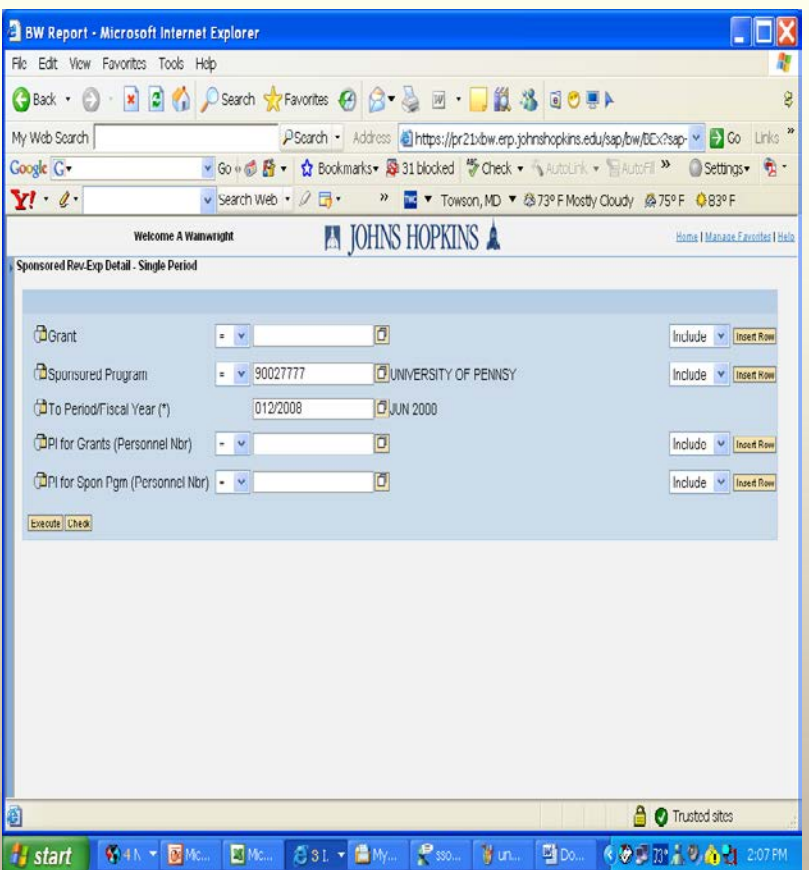

- In the **Sponsored Program** box type in the Internal Order.
- h/year i<br>**r** box.<br>to be su • Type the month/year in the **Fiscal Year** box.
- rder.<br> **Year** box.<br>
eck" to be sure<br>
the right grant<br>
ecute" to move<br>
t screen. • Click "check" to be sure you have the right grant and date.
- 5 • Click "execute" to move to the next screen.

#### 0011 0010 1010 1101 0001 0100 1011 *(Sponsored Accounts )*

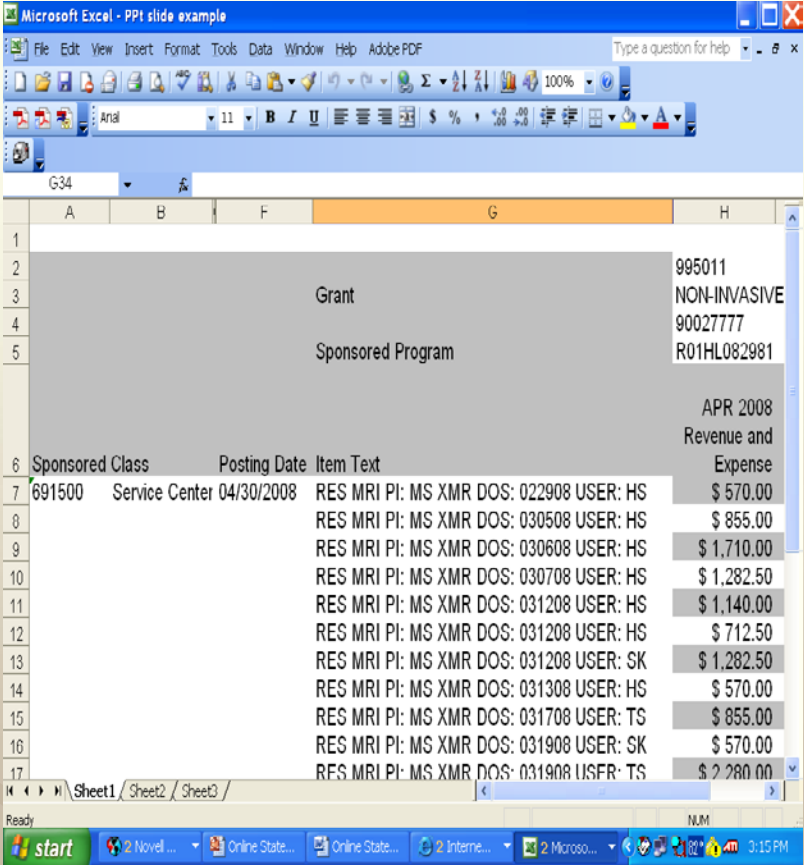

- Scroll down to G/L 691500 – Service Center.
- in the<br>line iter<br>for use<br>id shou • All charges for the month should appear in the general ledger line item.
- Provide the month<br>
pear in the<br>
dger line item.<br>
sign for use of<br>
ers and should<br>
ppy of the charge<br>
e Division<br>
reconciliation<br>
punt. 5 • All users sign for use of the scanners and should return a copy of the charge sheet to the Division Admin for reconciliation of the account.

• These statements can be run by individual months or multiple months.

5

arges, **1**<br> **1**<br> **1**<br> **1** • If questions arise concerning charges, please contact Kellie Leatherman at 410-955-7691 or by e-mail at [kleather@jhmi.edu](mailto:kleather@jhmi.edu?subject=User%20Charge%20Discrepancies)

# Radiology MRI Service Center

- Customer service is important to us.
- ecessary<br> *t*.<br> *r* guidance. 1112 game since previous the recessed.<br>
11 Service Center Online Statement.<br>
• We are available if you need our guidance. • This guide should provide the necessary information for you to view your MRI Service Center Online Statement.
- 

5

• Thank you for your services.

0011 0010 1010 1101 0001 0100 1011